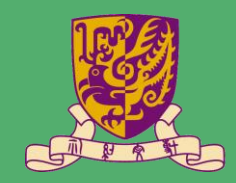

# **BLAGKBOARD** A S S I GN MENTS & T E S T S

**PRESENTED BY ITSC** 

### ASSIGNMENTS

- 1. Create Assignments [\(Blackboard Help\)](https://help.blackboard.com/Learn/Instructor/Assignments/Create_and_Edit_Assignments)
	- After creating the assignment, please hide the Total column and Assignment column if you don't want to show the grades to students [\(Blackboard Help\)](https://help.blackboard.com/Learn/Instructor/Grade/Grade_Columns)
	- For video (or any large file) submission over 200MB, please consider using other ways, such as Panopto Assignment folder, or ask students sharing their videos on OneDrive. ([more information\)](https://cuhk-edtech.padlet.org/web/yv4pbpm0rj03)
- 2. Submit Assignments in student role
	- Students should make sure they receive the email confirmation and can see the submission receipt [\(Blackboard Help\)](https://help.blackboard.com/Learn/Student/Assignments/Assignments_FAQ)

### ASSIGNMENTS

- 3. Download Assignments [\(Blackboard Help\)](https://help.blackboard.com/Learn/Instructor/Assignments/Download_Assignments)
	- Use "Work Offline" to upload the grades [\(Blackboard Help\)](https://help.blackboard.com/Learn/Instructor/Grade/Grading_Tasks/Work_Offline_With_Grade_Data)
- 4. Inline Grading Assignments ([Blackboard Help\)](https://help.blackboard.com/Learn/Instructor/Assignments/Grade_Assignments/Assignment_Inline_Grading)
	- Must input and submit the numeric grade or else students would not be able to see their grades and feedback
- 5. View Grade Details and Check Submission Receipt
	- If needed, you can ignore attempt / add additional attempt under "View Grade Details" [\(Blackboard Help\)](https://help.blackboard.com/Learn/Instructor/Grade/Grading_Tasks/View_Grade_Details)

#### TESTS

1. Best Practice:

[http://www.cuhk.edu.hk/eLearning/c\\_systems/blackboard/Blackboard-](http://www.cuhk.edu.hk/eLearning/c_systems/blackboard/Blackboard-TestBestPractices.pdf)TestBestPractices.pdf

- 2. Create Tests and Deploy Tests [\(Quick Start Guide\)](https://www.cuhk.edu.hk/eLearning/support/Blackboard-Test-QuickStart.pdf) [\(Blackboard Help\)](https://help.blackboard.com/Learn/Instructor/Tests_Pools_Surveys/Create_Tests_and_Surveys)
- 3. Submit Tests in student role [\(Blackboard Help\)](https://help.blackboard.com/Learn/Student/Tests_and_Surveys)
- 4. Grade Tests ([Quick Start Guide\)](https://www.cuhk.edu.hk/eLearning/support/Blackboard-Test-QuickStart.pdf) [\(Blackboard Help\)](https://help.blackboard.com/Learn/Instructor/Tests_Pools_Surveys/Grade_Tests)
	- You can "Ignore Attempt" under "View Grade Details" [\(Blackboard Help\)](https://help.blackboard.com/Learn/Instructor/Grade/Grading_Tasks/View_Grade_Details)
	- You can view "Access Log" ([Blackboard Help\)](https://help.blackboard.com/Learn/Instructor/Tests_Pools_Surveys/Resolve_Issues_With_Tests)
	- You can check "View Grade History" [\(Blackboard Help\)](https://help.blackboard.com/Learn/Instructor/Grade/Grade_History)

## RESPONDUS LOCKDOWN BROWSER

- 1. Using Respondus LockDown Browser (and a Webcam) for Online Exams: <https://www.youtube.com/watch?v=bF27uqRWiJA&feature=youtu.be>
- 2. Daily training webinars:<https://web.respondus.com/webinars/>
- 3. Resources:
	- [http://www.cuhk.edu.hk/eLearning/c\\_systems/Respondus/lockdown](http://www.cuhk.edu.hk/eLearning/c_systems/Respondus/lockdown-teacher.html)teacher.html
	- <https://web.respondus.com/he/monitor/resources/>